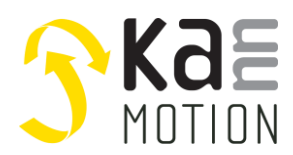

### **AN100639-000: Customized KannMOTION Coding & Debug guidance**

### **Introduction**

This document shall enable Users to work with KannMOTION drives Generation-2. This Generation allows to customize drive function by USERS ANSI-C code.

KannMOTION is based on ISO/IEC 9899:1999 standard, this standard is commonly referred to as C99.

KannMOTION -adlos customizing approach, allows to implement own functionallity in a very code und runtime efficient way. During developing of customized firmware it might be very helpful to have a kind of Debugger tool. This document shows you a way, how you can make your data visible.

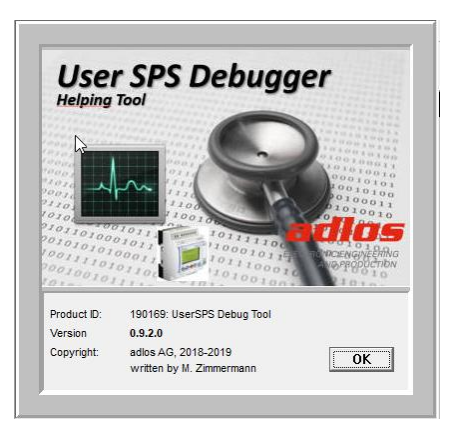

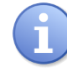

Needs Comwatch 190077 Toolset >= V2.1.1.1 !

### **How it works**

USER static variables can be accessed over defined communication port. To get advantage of that, we need to know where our variables are mapped in and what is the size and interpretation of it. Comwatch and KannMotion Manager uses for that a dedicated XML-File defining the access to 'online' data. Every device, firmware has its own XML interpretation file. For debug purpose of aur customized software we will show, how we can use the same methodology to get information about our variables during system operation.

```
Figure 1: Online XML Section of Firmware 190167<br>
Schine Biagnose Daten [011] --><br>
SchineBata IddNr="011"><br>
SchataTable CMD="R140D" Intervall="5" Info="MainApp Data" UserLevel="0x008F">
           DataTable CMD="R1#0D" Intervall="5" Info="MainApp Data" UserLevel="0x008F"><br><DataRec name="enAppState" type="ERV" factor="1" unit="E" digits="0" list="0:DrvOverCurr;1:DrvOvTemp;2:UniToLO;3:Timeout;4:StpDrvUnit;5:EncoderI<br><
        </DataTable>
```
There is one RAM structure defined in User.c which is static mapped and so the address range is known in Userside and also in base application. This is a must to have access to defined RAM during operation od the KANNmotion drive.

#### **Figure 2: Static Var structure in L2\_APPC\_SPS\_User.c**

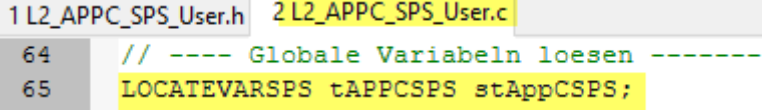

This RAM section holds predefined variables, to enable data exchange between Main-Application and User-Application.

As next step, we wil have a short view on certain typedef to get the overview of our possibilities.

In *[Figure 3](#page-1-0)* we will find the overall structure having attribute 'packed' what means, that compiler has no permission to do padding. This is marked with 1) in *[Figure 3](#page-1-0)*.

For debugging now it is important to have a deeper view into Marking 2) and 3) of *[Figure 3](#page-1-0)*.

2) union means, that the memory size reserved is given by the 'biggest' following member. A **union** is a special data type available in C that allows to store different data types in the same memory location.

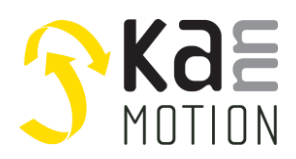

### **Application Note: 100639-000**

You can define a union with many members, but only one member can contain a value at any given time, respctively they share the same memory location.

<span id="page-1-0"></span>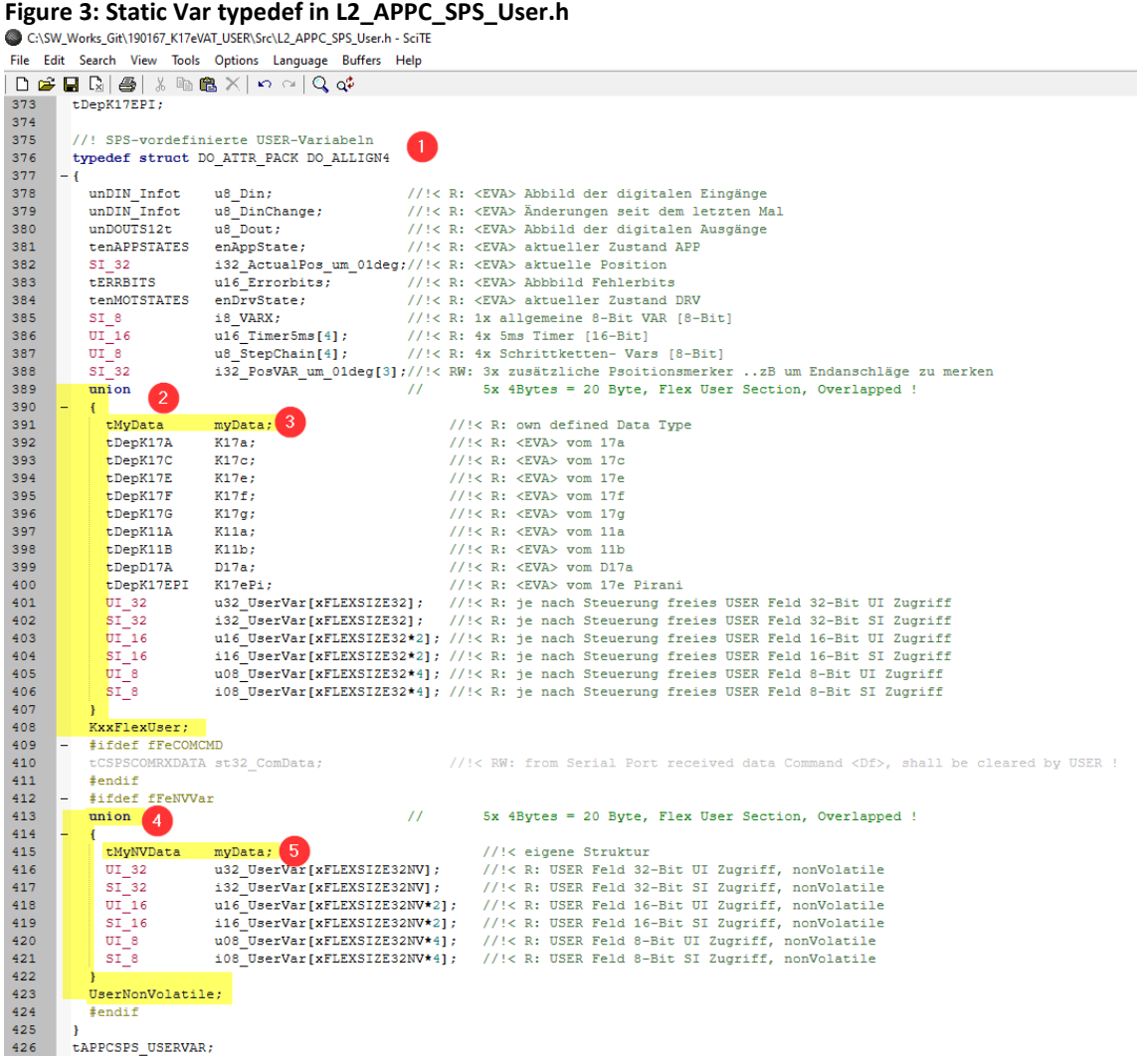

For coding and Debugging we will use for our purpose the member myData 3). This member is by default 'empty' defined, so ist is our freedom to define it as we need.

For that we will edit *L2\_APPC\_SPS\_myUserTypes.h* and fill into the structure tMyData what we need.

# **Figure 4: MyUserTypes.h Example 1**<br>**1L2\_APPC\_SPS\_myUserTypes.h** 2 Untitled

```
58
59
      //! eigene Datenstruktur, statisch, MAX Grösse (xFLEXSIZE32 * 4), attribute nicht ändern !
60
61
      typedef struct DO_PACK_ALLIGN4
62
       UI_32 u32_PressureDif; //!< Druckdifferenz
63
                              //!< Geschwindigkeitsregelwert
       UI_16 u16_SpeedReg;
64
65
66
      tMyData;
67
68
      //! eigene NV Datenstruktur, statisch MAX Grösse (xFLEXBLOCKCNTNV * 4), attribute nicht ändern !
69
      {\small \tt typedef \ struct \ DO\_PACK\_ALLIGN4}70
     - {
       UI_16 u16 RegKI;
71//!< Regler-Konstante
72
      tMyNVData;
73
74
```
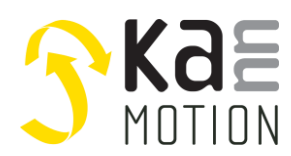

**Application Note: 100639-000**

For Debugger's Wizzard it's important that you use known type specifiers like (UI\_8,SI\_8;UI\_16...) or inside the same h-file self defined structures, enums or unions.

#### **known Type qualifiers**

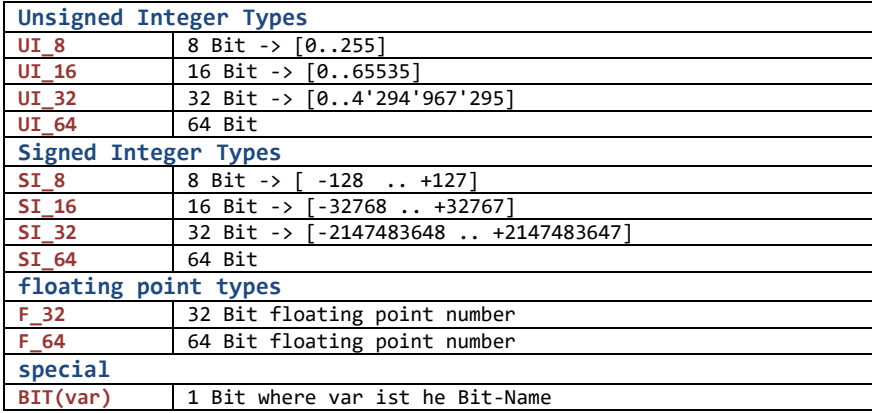

#### **tMyData and tMyNVData**

you might fill in both structures with variables you will use. Both structures are held while running inside RAM. Difference between tMyData and tMyNVData is, that tMyNVData initail value is loaded at PowerUp from device EEPROM, so means you might use it as Non volatile parameter if you want.

#### **Figure 5:Access inside your code**

```
stAppCSPS.SPSUserVar.KxxFlexUser.myData.u16_SpeedReg += 5;
stAppCSPS.SPSUserVar.KxxFlexUser.myData.u32_PressureDif *= stAppCSPS.SPSUserVar.UserNonVolatile.myData.u16_RegKI;
```
There might be a way to shorten your writing inside code by setting 2 definitions inside MyUserTypes.h.

```
48 // following definitions will shorten my Access inside code
49 #define myUserData
                       stAppCSPS.SPSUserVar.KxxFlexUser.myData
50 #define myUserNVData stAppCSPS.SPSUserVar.UserNonVolatile.myData
51
```
So as a consequence of above definitions we can write the same 2 lines much shorter:

#### **Figure 6: Shorten Access**

```
myUserData.u16_SpeedReg += 5;
myUserData.u32_PressureDif *= myUserNVData.u16_RegKI;
```
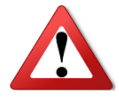

Take care, that your defined structures do not need more RAM than the Flex-Field is offering ! In most KANNmotion firmware the *xFLEXSIZE32*=32=*128 Byte* and *xFLEXSIZE32NV*=4=*16 Byte* Do not remove DO\_ATTR\_PACK at ist definition.

### **Using StepChain- Variables as State identifier**

You might use a StepChain Variable as your State-Machine identifier. To have it better readable we will set first

```
a Substitute by a #define.<br>1L2_APPC_SPS_myUserTypes.h 2 Untitled 3 L2_APPC_SPS_myUserTypes.h
22<sup>7</sup>#include "L0 KannCSPS exTypes.h"
23
       #endif
24
      // ****** Zuweisungen für kürzere Schreibweise der Vorbelegten Werte aus dem SPS-User Block ***
25
      #define eMyState
26
                               27
      #define My5msDelayTimer    stAppCSPS.SPSUserVar.u16_Timer5ms[0]
                                                                             // Hilfs-DelayTimer
28
```
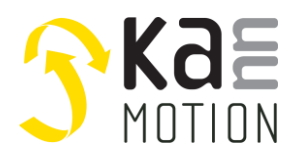

**Application Note: 100639-000**

After that we define an enumeration, containing our states:<br>//! My State Machine State Enumeration

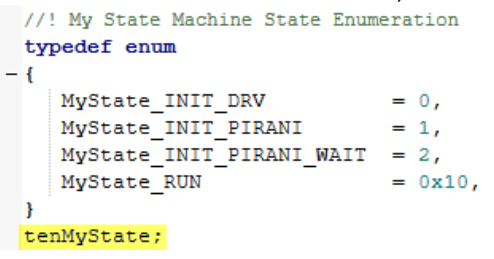

And as a consequence set this type as comment to your substituiton Line!

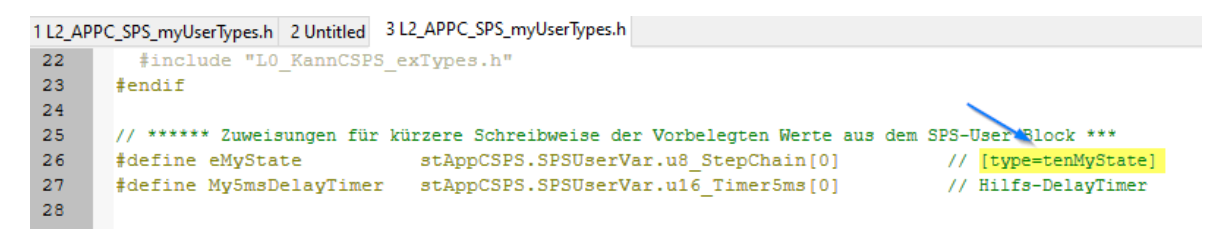

If defined like this, Debugger Tool will Rename StepChain by your substitution an will also set your enumeration **Figure 7: StepChain as State** names into result field.

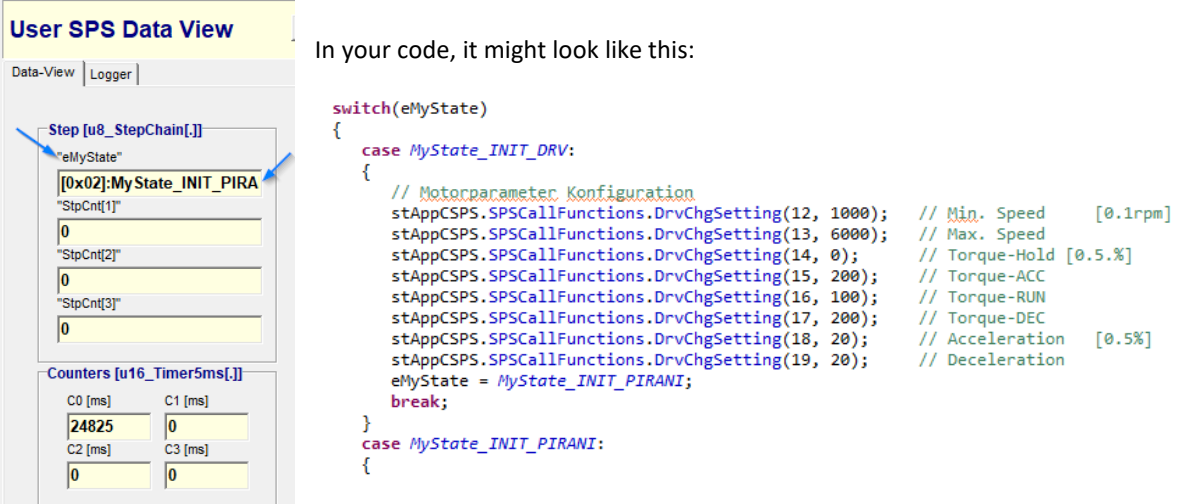

### **Using Bit-Fields to get it 'readable'**

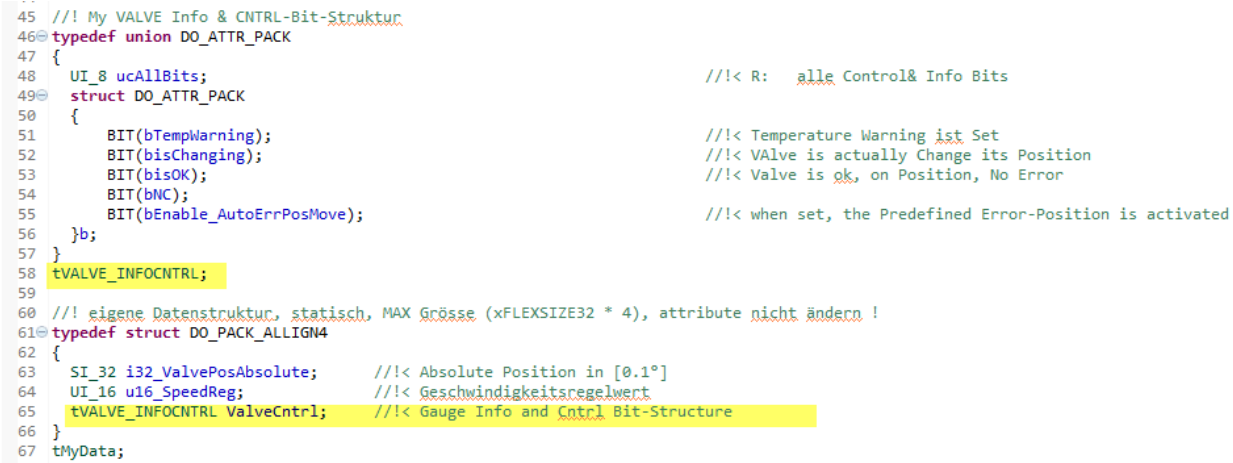

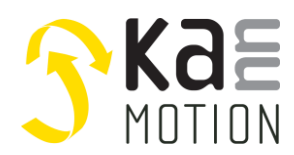

**Application Note: 100639-000**

#### Inside code it might like this

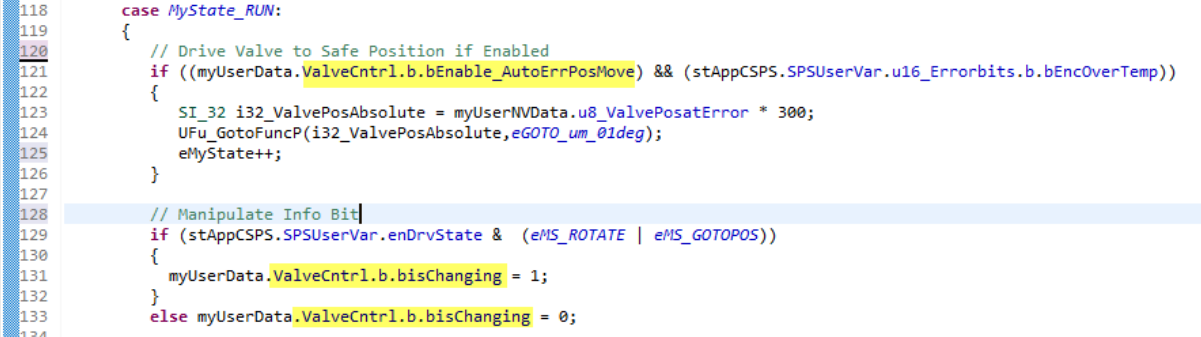

#### Debugger Tools, shows it afterward like this

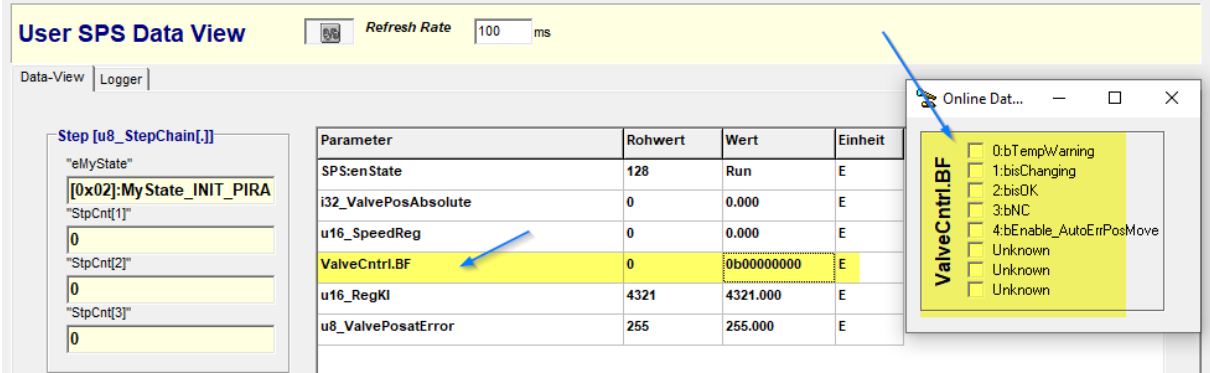

### **How to Use Debug Tool**

Starting Debug Tool out of COM-Watch

*Menu-> Functions->UserSPS Debug Tool*

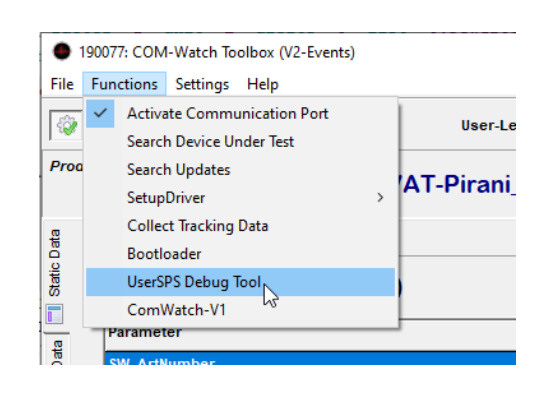

190169: KannMOTION UserSPS Debug Tool [V0.9.2.0]

File Functions Settings Help

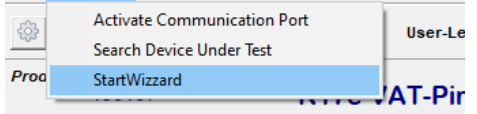

.. as next Step inside Debug-Tool you have to start the XML-Wizzard to actively create an Decoding XML. *Menu->Functions->StartWizzard*

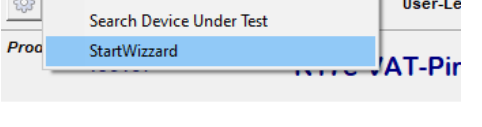

Then choose your h-File, where your type definitions are placed. (tMyData / tMyNVData) shall be present.

#### Header-Datei mit Typendefinitinen öffnen  $\times$ Suchen in: Daten J ←®d\*®∙ Änderungsdatum Name Typ 矛 L2\_APPC\_SPS\_myUserTypes.h 29.09.2022 17:54  $H-Da$ Schnellzugriff L2\_APPC\_SPS\_myUserTypes\_Extreme.h 23.09.2022 17:52  $H-Da$ L2\_APPC\_SPS\_User.h 23.09.2022 17:52  $H-Da$ Desktop  $\blacksquare$ Bibliotheken  $\Box$ Dieser PC Netzwerk  $\left\langle \cdot \right\rangle$ L2\_APPC\_SPS\_myUserTypes.h Öffnen Dateiname ⊒ Dateityp: C-Header-Datei [\*.h]  $\overline{\mathbf{r}}$ Abbrechen

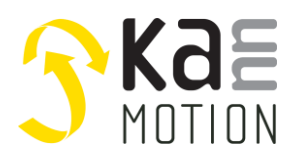

**Application Note: 100639-000**

If there are some unions implemented, the Wizzard needs your Help to decide which variant you want to be displayed inside the Debug-Tool Gui.

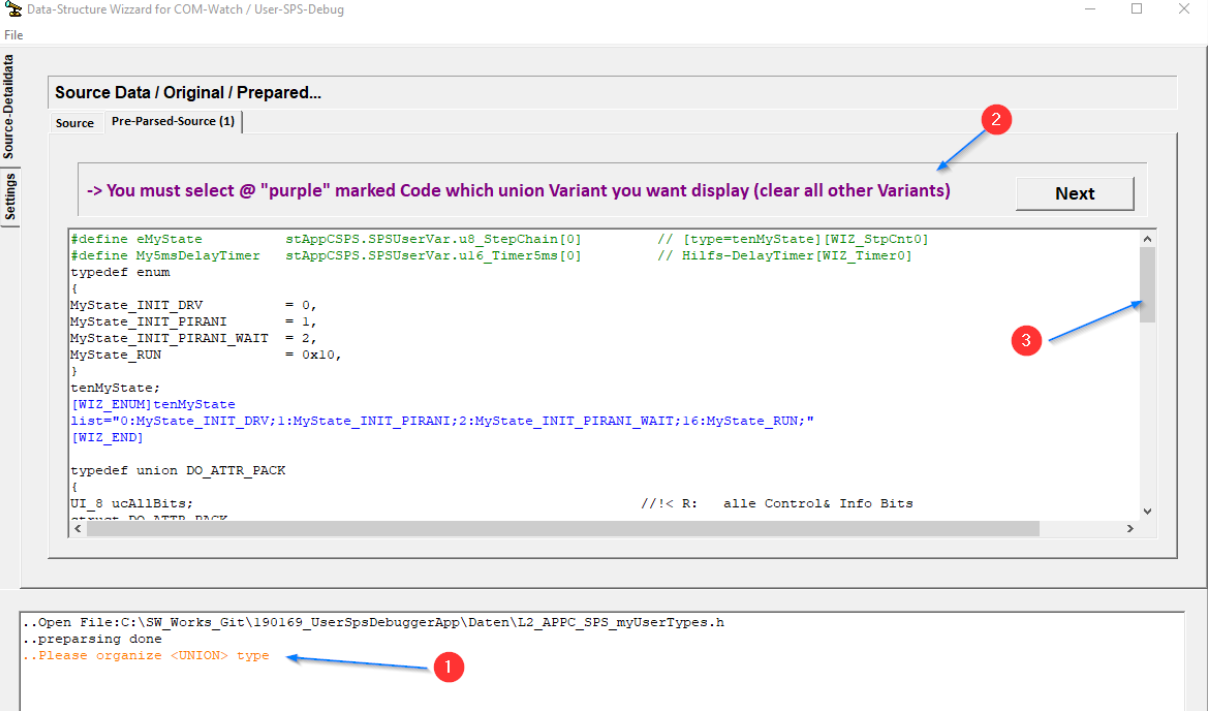

- 1) Warning in orange, that there was a relevant union found
- 2) Note that code is marked in purple where you shall do something
- 3) Scrollbar to scroll througt the pre-parsed code

# Scrolling down shows what is meant<br>  $\frac{[Pre-Parsed-Source(1)]}{[Pre-Parsed-Source(1)]}$

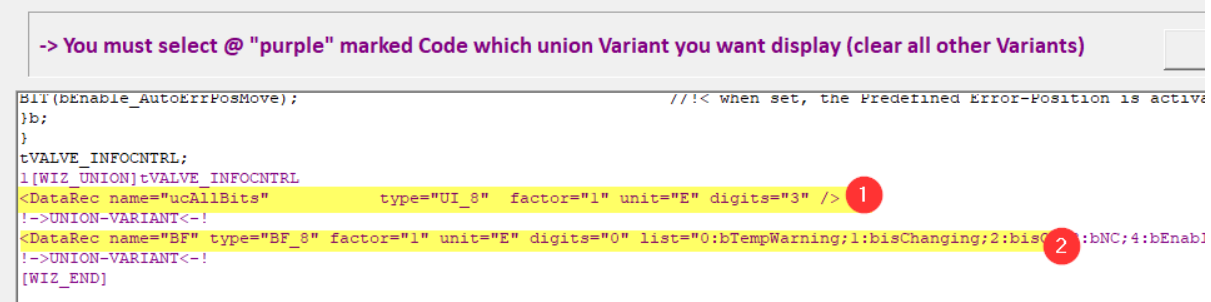

- 1) Variant, Debug Tool will show it as UI\_8 Value without decoding
- 2) Variant Bit Field, Debug Tool will show it as 8-Bit data and as Bit-Field

So, we want to see Bit-Field representation, so we delete the other interpretation variant, after doing that, it looks like that: $\sim$  1

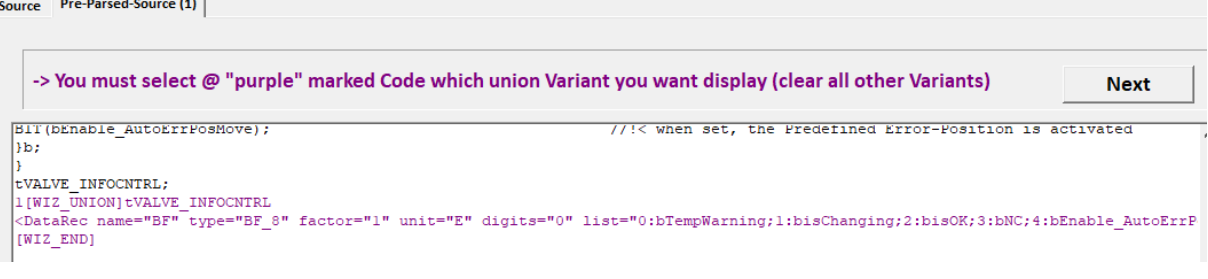

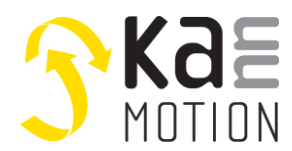

**Application Note: 100639-000**

After second parsing we might change some interpretation of variables by editing purple marked fields.<br>Source | Pre-Parsed-Source (1) Sec-Parsed-UserCMD |

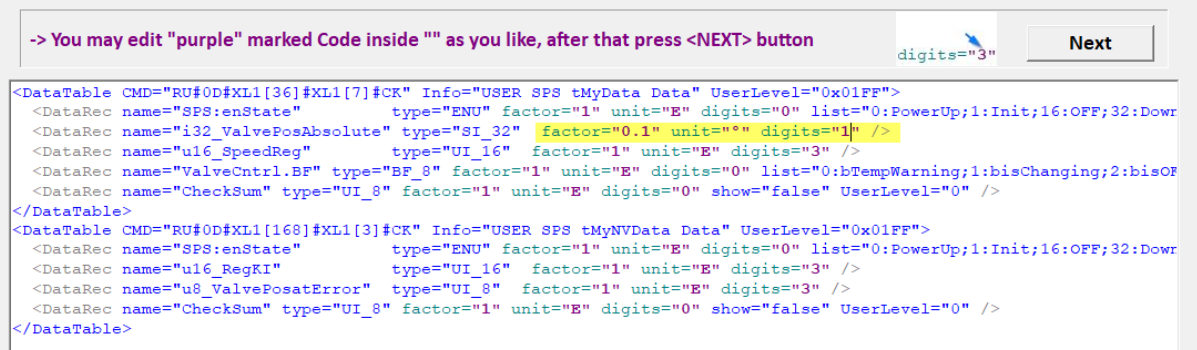

So we cann change factor, what means we can calculate an value… means transmitted RAW data will be multiplied by this factor, Tool will then show RAW-data and calculated value.

Same for Digits, Tool is calculation in Floating Point so you may show digits after comma so you write here an integer number of digits after comma you want to visualize.

Press NEXT…

Final-Output XML will be shown...<br>| source | Pre-Parsed-Source (1) | Sec-Parsed-UserCMD | FinalOutput |

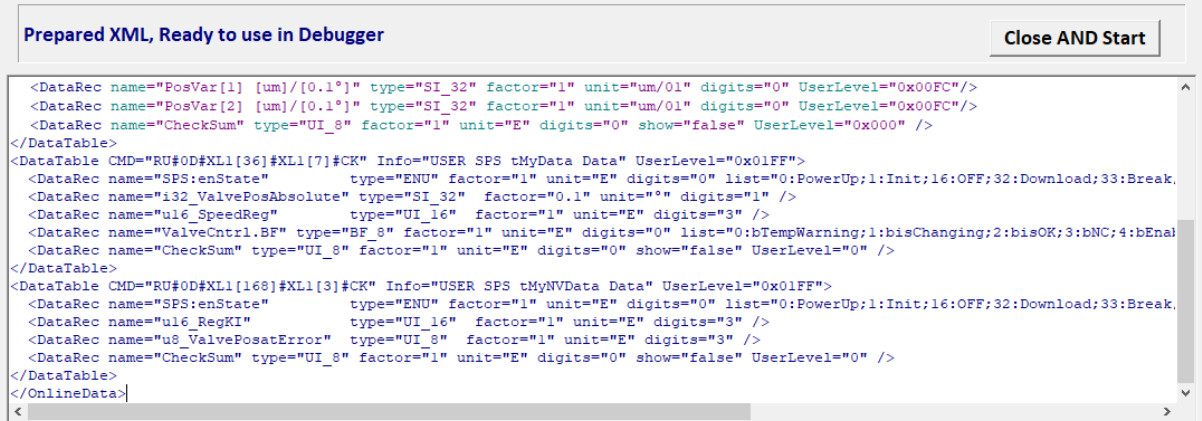

Press Close AND Start..

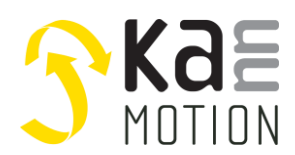

**Application Note: 100639-000**

If wizard was successful and our drive is connected we will have a running connection and we can see our variables. Here our example:

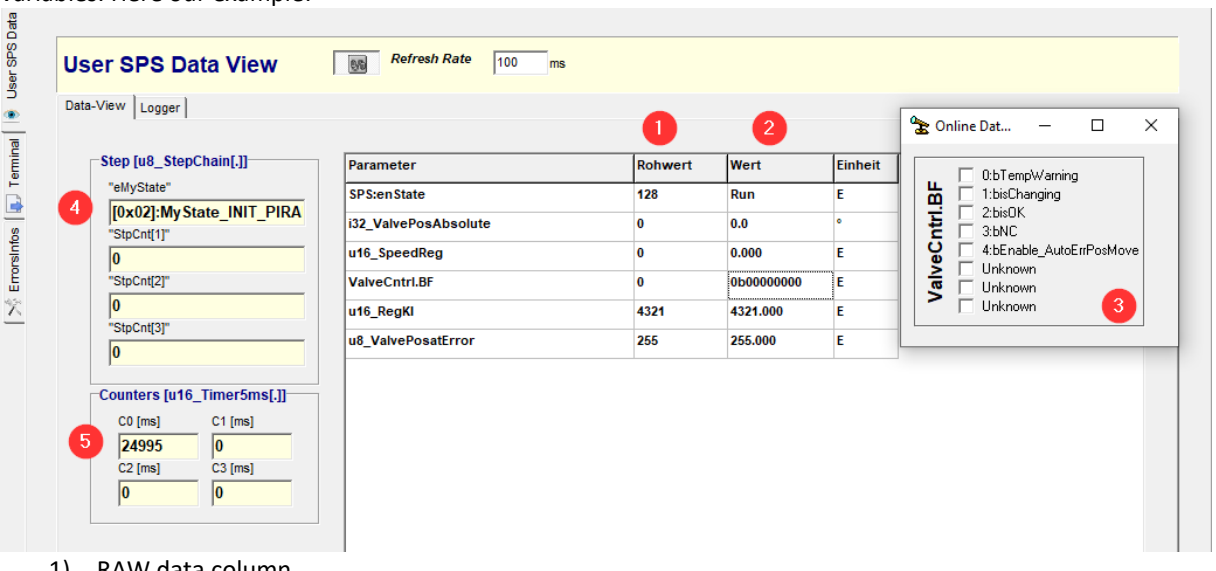

- 1) RAW data column
- 2) 'calculated' data column
- 3) Bit-Field detail form
- 4) Step-chain view, here interpreted as eMyState
- 5) Timers values

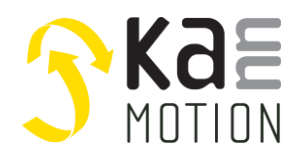

**Application Note: 100639-000**

### **Tools**

### **Adlos Win32-APPs**

adlos offers for it's customers some Helping and Design-In Tools.

### **KannMotionManager Tool (190081), manage your drives**

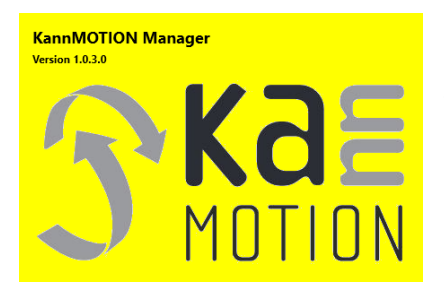

KannMOTION Manage is the general tool for our GEN2 drives. This tool comes with an integrated C-coder and a visual drag and drop User interface for customizing your drive.

<https://kannmotion.adlos.com/download/kannmotionmanager/application/SetupKannMOTIONManager.zip>

### **ComWatch Communication Tool ( 190077 ), for Life values**

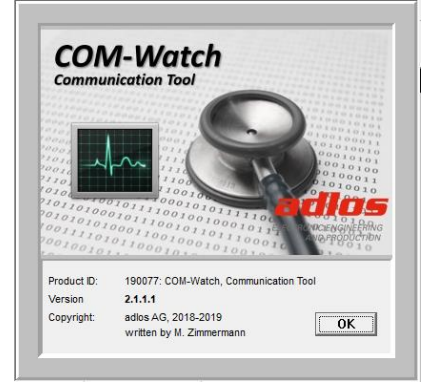

ComWatch is a helping tool for engineers and technicians to explore device specific parametes, read out tracking data and settings and doing firmware updates.

The software is as it is, and in principle for free for adlos customers, the software is not made for a broad range of standard users, it's made in principle for technical engineers which are used in working w. windows based software and have some understanding of technical things.

<https://kannmotion.adlos.com/download/comwatchtool/ComWatchSetup.zip>

## **Contact information**

Adlos AG Föhrenweg 14 FL-9496 Balzers

Thomas Vogt [Thomas.Vogt@adlos.com](mailto:Thomas.Vogt@adlos.com) Tel: +423 263 63 63

Countries: CH, A, LI, SK, IT [www.adlos.com](http://www.adlos.com/)

KOCO MOTION GmbH Niedereschacher Straße 54 D-78083 Dauchingen

Olaf Kämmerling O.Kaemmerling@kocomotion.de Tel: [+49 7720/995858-0](tel:004977209958580)

Countries: DE, BE, NL, LU [www.kocomotion.de](http://www.kocomotion.de/)